よくあるQ&A

「かんたん願書作成」は、2020年12月17日をもって提供及びサポートを終了しました。 長らくのご利用ありがとうございました。

後継の書類作成支援ツールとして、ブラウザの画面に入力するだけで申請書類の作 成を可能とした「さくっと書類作成」の提供を開始しました。 今後は、[「さくっと書類作成」](https://dl-sv1.pcinfo.jpo.go.jp/sakutto/)をご利用ください。

<注意>

「かんたん願書作成」を新たにインストールすることはできません。 以下は、提供終了前の記事です。

1. [「かんたん願書作成」を実行できません。](#page-0-0)

- 2. [HTMLファイルを出力した場所がわかりません。](#page-0-1)
- 3. [編集した書類の表示と、項目の入力部分で、字形が異なっている文字がありま](#page-0-2) [す。](#page-0-2)
- 4. [「かんたん願書作成」をアンインストールすると、作成したデータも消えるのです](#page-1-0) [か?](#page-1-0)
- 5. [出願人、発明者\(又は考案者\)などは何人まで記載できますか?](#page-1-1)
- 6. [アドレス帳で、「識別番号を持った出願人が選択されていません」になります。](#page-1-1)
- 7. [かんたん願書作成のデータを移したいのですが、どれをコピーすればよいでしょう](#page-2-0) [か?](#page-2-0)

<span id="page-0-0"></span>1. 「かんたん願書作成」を実行できません。

<回答>

自動インストーラが、正常に動作していない可能性があります。「手動インストール」か ら手順に従ってインストールを行ってください。

インストール後、デスクトップに、「かんたん願書作成」アイコンが作成されます。アイコ ンをダブルクリックして「かんたん願書作成」を起動します。

<span id="page-0-2"></span><span id="page-0-1"></span>2. HTMLファイルを出力した場所がわかりません。

<回答>

デスクトップの「かんたん願書作成」フォルダ内の「書類名\_整理番号\_最終更新日時」 フォルダ内です。

3. 編集した書類の表示と、項目の入力部分で、字形が異なっている文字があります。

<回答>

かんたん願書作成[a1.21]以前は、以下のように異なるフォントを使用していたため、 フォントによって、字形が異なる文字がありました。

- 書類の表示(以下図の赤枠の部分)や[全体表示]などのブラウザ表示は、「JIS-X0213-2004」に準拠したフォントで表示
- 項目の入力部分の表示(以下図の緑枠の部分)は「JIS-X0208-1997」に準拠した フォントで表示

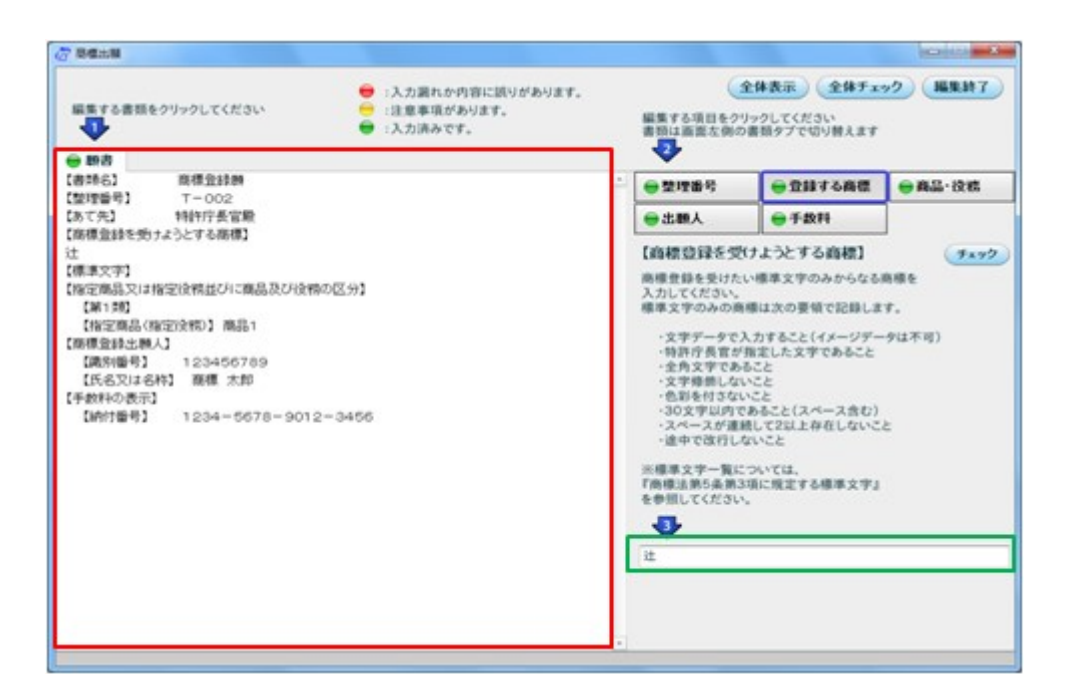

かんたん願書作成[a1.22]以降、「JIS-X0213-2004」に準拠したフォントに統一したた め、本現象は発生しません。

バージョンアップしてからご利用ください。

また、インターネット出願ソフトのビューアも、[i3.50]以前は「JIS-X0208-1997」に準拠 したフォントで表示していましたが、[i3.60]以降は、「JIS-X0213-2004」に準拠したフォ ントに変更しています。

<span id="page-1-0"></span>4. 「かんたん願書作成」をアンインストールすると、作成したデータも消えるのですか?

<回答>

アンインストールで削除されるのはプログラムのデータだけです。以下のデータは削 除されません。

- 作成した書類
- アドレス帳
- HTML出力先のフォルダとその中のファイル

<span id="page-1-1"></span>5. 出願人、発明者(又は考案者)などは何人まで記載できますか?

<回答>

出願人、発明者(又は考案者)などは、それぞれ5人まで指定できます。 それ以上の人数を記載したい場合は、HTML出力後に、Wordなどのワープロソフト等 を利用して追加してください。

6. アドレス帳で、「識別番号を持った出願人が選択されていません」になります。

<回答>

本ソフトにより作成する書類は、電子出願を前提としています。 電子出願は、識別番号を持っている方のみ出願が可能となります。 識別番号を持っていない場合は、電子証明書を取得後に「申請人利用登録」を実施し てください。同操作で識別番号を新規に取得することができます。

※過去に特許庁への手続を行ったことのある方の場合、識別番号が付与されている 場合があります。不明な場合は、特許庁出願課申請人等登録担当にて確認を行って ください。

※電子証明書の取得は、「電子証明書の準備」を参照してください。

## <span id="page-2-0"></span>7. かんたん願書作成のデータを移したいのですが、どれをコピーすればよいでしょう

か?

<回答>

インターネット出願ソフト[i3.10]以降をご利用の場合は、「一括データ移行機能」で データ移行が可能です。

詳細は、「一括データ移行 ヘルプ」をご覧ください。

手動でコピーする場合、移行が必要なデータは、以下のフォルダに入っています。 新しいパソコンに「かんたん願書作成」をインストールしてから、フォルダごと、新しい パソコンの同じ場所にコピーしてください。

※移行元と移行先のOSが異なる場合、フォルダの場所も異なります。 ※すでにアドレス帳を編集済みの場合、コピーしたアドレス帳で全て上書されます。

[a1.17]より、データ出力、データ入力機能が追加されています。編集ファイルだけ移 動する場合にご利用ください。

Windows Vista 以降の場合

■編集ファイル

C:¥ユーザー¥(ユーザ名)¥AppData¥Roaming¥SimpleFormMaker¥

Local Store¥data

**■アドレス帳** 

C:¥ユーザー¥(ユーザ名)¥AppData¥Roaming¥SimpleFormMaker¥ Local Store¥ini

■HTML出力

デスクトップの「かんたん願書作成」フォルダ

※「ユーザー」フォルダは、Usersと表示される場合があります。

※(ユーザ名)は、Windowsログインユーザ名です。

----------------------------------------

- ※「AppData」フォルダは、非表示設定になっている場合があります 以下の方法で表示してください。
	- 1. [スタート]→[コントロールパネル]→[デスクトップのカスタマイズ]→[フォルダオ プション]開く
	- 2. 「表示」タブの詳細設定で、「すべてのファイルとフォルダを表示する」または「隠し ファイル、隠しフォルダー、および隠しドライブを表示する」にチェックを入れて 〔OK〕

Windows XP の場合

■編集ファイル

C:¥Documents and Settings¥(ユーザ名)¥Application Data¥ SimpleFormMaker¥Local Store¥data

## ■アドレス帳

C:¥Documents and Settings¥(ユーザ名)¥Application Data¥ SimpleFormMaker¥Local Store¥ini

■HTML出力

デスクトップの「かんたん願書作成」フォルダ

※(ユーザ名)は、Windowsログインユーザ名です。

※「Application Data」フォルダは、非表示設定になっている場合があります。 以下の方法で表示してください。

- 1. [スタート]→[コントロールパネル]→[デスクトップの表示とテーマ]→[フォルダ オプション]開く
- 2. 「表示」タブの詳細設定で、「すべてのファイルとフォルダを表示する」にチェックを 入れて〔OK〕